## **NOTA:**

Tomar apuntes en el cuaderno, hacer los ejemplos el paso a paso del documento y los ejercicios 1 y 2 que se encuentran en la parte final del documento.

### **Formato condicional**

El formato condicional **cambia el aspecto de un rango de celdas en función de una condición (o criterios)**. Puede usar formato condicional para resaltar celdas que contienen valores que cumplen cierta condición.

Si las condiciones dadas en el formato condicional son verdaderas este aplicará el formato a la celda o rango de celdas. Si son falsas, la celda o el rango de celdas no recibirán el formato establecido.

## **Formato condicional con análisis rápido**

Puedes usar el análisis rápido para aplicar formato condicional a los datos de un rango de celdas o una tabla de Excel. No obstante, debes tener en cuenta que esta opción no está disponible en algunas versiones de Excel.

- Para aplicar el formato condicional solo debes seleccionar los datos y en la esquina inferior derecha de la selección aparecerá un botón (Análisis rápido).
- Haga clic en el botón de análisis rápido o también puedes presionar las teclas CTRL  $+ Q$
- Aparecerá una ventana emergente. En la opción **Formato** podrá visualizar las diferentes opciones y hacer clic en el formato que desee aplicar. Las opciones que se visualicen dependen de los datos que hayas seleccionado.

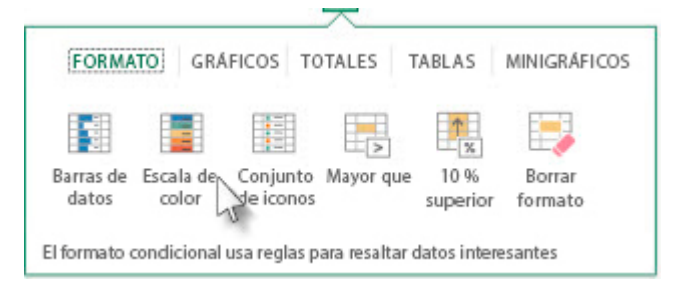

 Si aparece un cuadro de diálogo **"Texto que contiene"** deberá escribir el formato condicional que desea aplicar y hacer clic en **Aceptar**

#### **Aplicar formato condicional con escala de colores**

Nos ayuda a comprender la variación y la distribución que existen en los datos. Así como validar tendencias o comportamientos de ciertas actividades, ya que nos permiten comparar un rango de celdas usando una grabación de colores o mapa de color

 Para aplicar el formato condicional seleccionamos nuestra tabla como se muestra en la imagen anterior, vamos a ir la pestaña *Inicio* – *Estilos* – damos clic en *Formato Condicional* para que se desplieguen las opciones y vamos a utilizar la opción que dice *Escala de color*

 Luego de seleccionar una opción de escala de colores, vamos a ir a configurarlo, para hacer esto, volvemos a dar clic en formato condicional y desplegamos las opciones y escogemos la que dice *Administrar reglas* y le damos clic en *Editar regla*.

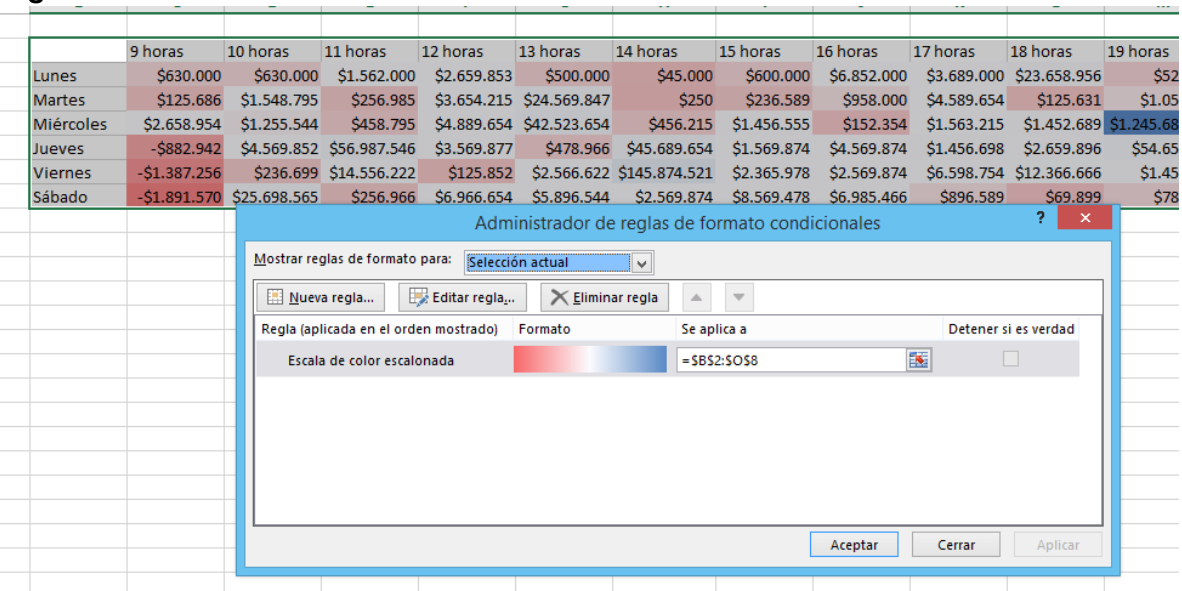

- Como vemos en la imagen, se nos muestra varias opciones, la primera de ellas nos indica que **selecciones el tipo de regla** que queremos aplicar. Para este ejemplo vamos a dejar la opción "Aplicar formato a todas las celdas según sus valores", luego puedes ir probando las demás reglas y validar cada una de sus funciones.
- En la segunda opción, **editar una descripción de la regla**, podemos dar formato a todas las celdas según sus valores. En estilo de formato, puedes elegir opciones como: Escala de 2 colores o Escala de 3 colores.
- Para nuestro ejemplo, vamos a utilizar la opción de escala de 3 colores y en tipo de valor le voy a decir que me coloque un color rojo a los valores más bajos, luego al punto medio que nos calcule el percentil 50 (dato que se encuentra en la posición central – 50%) y nos lo pinte de color amarillo. Por último, para el valor más alto, vamos a decirle que nos ponga como valor alto, lo que este a partir del percentil 90,

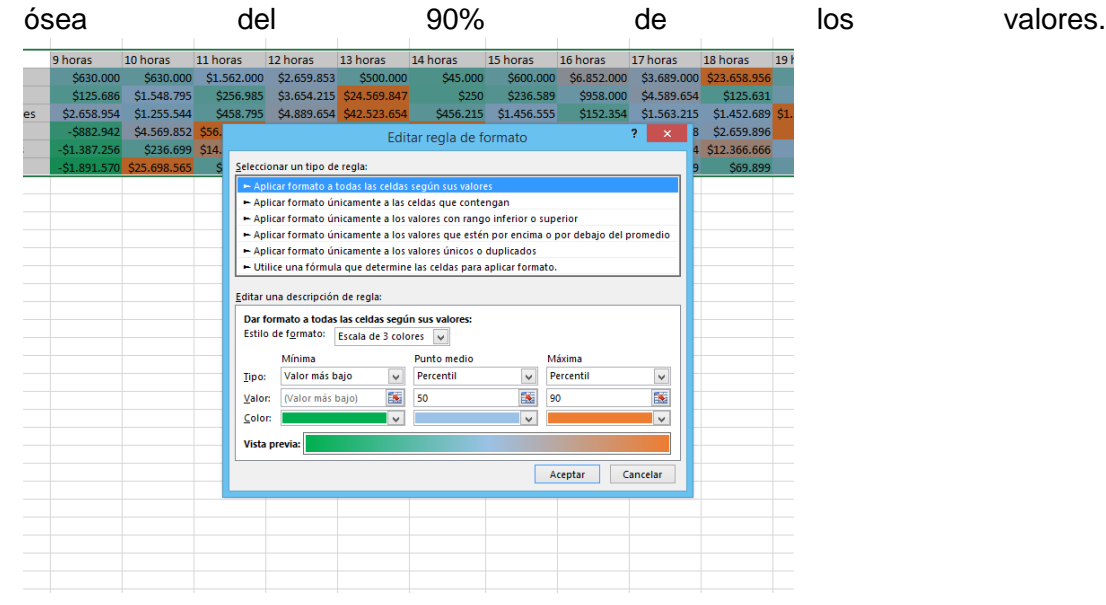

#### **Formato a las celdas con barras de datos**

Nos ayuda a ver el valor de cada celda en relación a las demás. En este formato la barra de datos representa el valor de cada celda y se mide de acuerdo a su longitud, es decir, si la barra es más larga va a representar un valor alto o si es una barra corta nos va a representar un valor bajo.

Las barras de datos también son muy útiles para mostrarnos valores positivos y negativos, y podemos plasmarlos o representarlos mediante colores.

*Par ello vamos a: Inicio* – *Estilos* – y hacemos clic en la opción de *Formato condicional* para que se nos desplieguen una serie de opciones y escogemos *Barras de datos*.

Una vez que hemos aplicado un relleno a nuestras barras de datos, vamos a configurar la regla de formato. Por lo tanto, volvemos a seleccionar los datos, vamos a *Inicio* – *Estilos* – *Formato condicional* y hacemos clic en la opción de *Administrar reglas.*

Al hacer clic en Administrar reglas se abrirá la ventana emergente del **Administrador de reglas de formato condicionales** y en el cual, vamos a hacer clic sobre la opción **Editar reglas**. A continuación, se nos muestran dos opciones generales: **seleccionar un tipo de regla** y **editar una descripción de la regla** para dar formato condicional a todas las celdas según sea el caso.

En la opción de seleccionar un tipo de regla, para este ejemplo, vamos a **Aplicar formato a todas las celdas según sus valores**, luego podrás ir probando las demás opciones que se encuentran allí.

l editar una descripción de la regla vamos a poder darle formato a todas las celdas según sus valores, podemos elegir un estilo de formato, que para el caso hemos escogido barras de datos y en la opción tipo podemos modificar o configurar la opción tanto para la barra más corta, como para la barra más larga. Por ejemplo:

Para la barra más corta algunas de las opciones que podemos establecer o configurar son:

- Valor más bajo
- Número
- Porcentual
- Fórmula
- Percentil
- Automático

Para la barra más larga, estas son las opciones que podemos establecer o configurar:

- Valor más alto
- Número
- Porcentual
- Fórmula
- Percentil
- Automático

Dependiendo de la opción (tipo) que elijamos debemos establecer un valor. Luego, podemos modificar la apariencia de la barra (Colores), tanto en valores positivos, como en los valores negativos según creas convenientes.

# **Usar formato condicional con iconos**

Podemos aplicar formato condicional con iconos para comentar o clasificar la información. Cada icono que establezcamos nos ayuda a representar un rango de datos, como por ejemplo, un icono o punto verde, nos indica que el valor está cumpliendo un objetivo, un circulo o icono de color naranja puede indicarnos que el indicador tiene un cumplimiento del 50% o el icono de color rojo puede indicarnos que el cumplimiento está por debajo del 50%.

Como podemos analizar, un formato condicional con iconos nos permite mostrar o ilustrar las celdas que cumplen con determinada condición.

Para hacer un formato condicional con iconos utilizaremos una tabla donde tenemos los presupuestos, ventas y porcentajes de cumplimientos de las líneas de productos. Entonces, lo que queremos hacer es resaltar mediante iconos de color verde, aquellas líneas donde hayamos cumplido por encima del 100% y resaltar con color naranja las líneas que estén entre el 99.9% y el 50% de cumplimiento. Por último, poner iconos de color rojo a las líneas de productos que tenga un cumplimiento de menos del 50%

 Lo primero que vamos a hacer es seleccionar la fila de los porcentajes de cumplimiento, seleccionamos el rango completo. Luego, vamos a ir a *Inicio* – *Estilos* – y hacemos clic en *Formato condicional* para desplegar todas las opciones, elegimos la opción de *Conjunto de Iconos*. Al hacer clic sobre la opción de conjunto de iconos se nos mostrará todas las opciones que podemos emplear, para este ejemplo utilizamos la opción formas – 3 Semáforos (sin marco)

- Una vez que hayamos aplicado el formato condicional, vamos a ir administrar o configurar la regla del formato. Para ello, volvemos *Inicio* – *Estilos* – y hacemos clic en *Formato condicional*, desplegamos todas las opciones, elegimos la opción de **Administrar regla**.
- Una vez hemos dado clic en Administrar regla, se abre una ventana con el administrador de reglas de formato condicionales. Allí, vamos a dar clic en Editar regla, para lo cual, se abrirá una nueva ventana (Editar regla de formato) en la cual vamos a poder configurar y mostrar cada icono según la regla que establezcamos

# **Formato a celdas que contienen datos, números o fecha y hora**

También podemos aplicar formato condicional a las celdas que contienen valores de texto, números o fecha y hora para encontrar rápidamente o específicamente las celdas con algún criterio establecido. Por ejemplo, podemos resaltar de color verde las celdas que están en determinada fecha (hoy, ayer, los últimos 7 días, este mes, el mes pasado, etc.) o podemos resaltar las celdas que contienen artículos menores a 3 unidades disponibles.

Vamos a poner formato a las celdas o compras que se hayan hecho desde la ciudad de Bogotá. Para iniciar, seleccionamos el rango de ciudad, nos vamos a *Inicio* – *Estilos* y damos clic en *Formato condicional* para que se desplieguen todas las opciones y nos ubicamos en la opción de *Resaltar reglas de celdas*. Al ubicarnos en Resaltar reglas de celdas encontraremos criterios como por ejemplo, Es mayor que, Es menor que, Es igual a, Texto que contiene, etc.

Para nuestro ejemplo, vamos a hacer uso del criterio "**Texto que contiene**" al hacer clic sobre él, podemos configurar y aplicar formato a las celdas que contenga la ciudad de Bogotá y podemos darle un formato preestablecido o personalizado.

Nos dirigimos nuevamente a *Inicio* – *Estilos* y damos clic en *Formato condicional* para que se desplieguen las opciones y damos clic en la opción de *Administrar reglas*.

Una vez que hayamos dado clic en Administrar reglas, se abre la ventana del administrador de reglas de formato condicionales y damos clic en Editar regla, que a su vez nos va abrir la ventana de Editar regla de formato, en esta ventana tenemos dos opciones principales, seleccionar un tipo de regla y editar una descripción de la regla.

En seleccionar un tipo de regla dejamos la opción de Aplicar formato únicamente a las celdas que contengan y en Editar una descripción de la regla podemos aplicar formato personalizado al valor de la celda que queremos resaltar.

**Valores únicos o duplicados Encima o debajo del promedio Rango inferior o superior Crear y administrar reglas Copiar y pegar formato condicional Cómo encontrar celdas con formato condicional Eliminar formato condicional**

Abran una nueva hoja de cálculo en un archivo de Excel. Para realizar las funciones condicionales que nos permitirán cambiar de color las celdas según algún criterio definido.

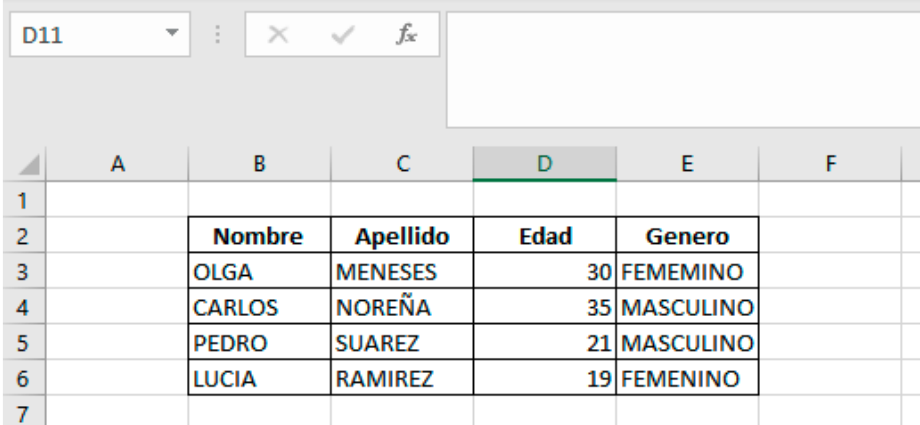

Posterior a tener la información definiremos las condiciones para cambiar el color de la celda según el tipo de **GENERO** por cada fila, a continuación, se indican los pasos a seguir.

a. Seleccionar los campos a condicionar.

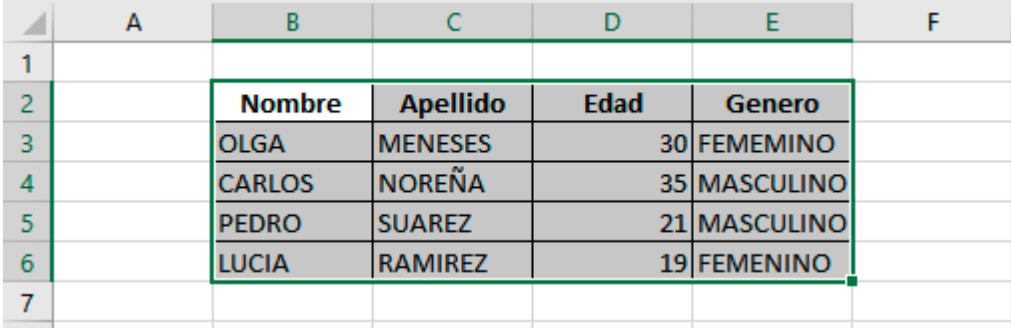

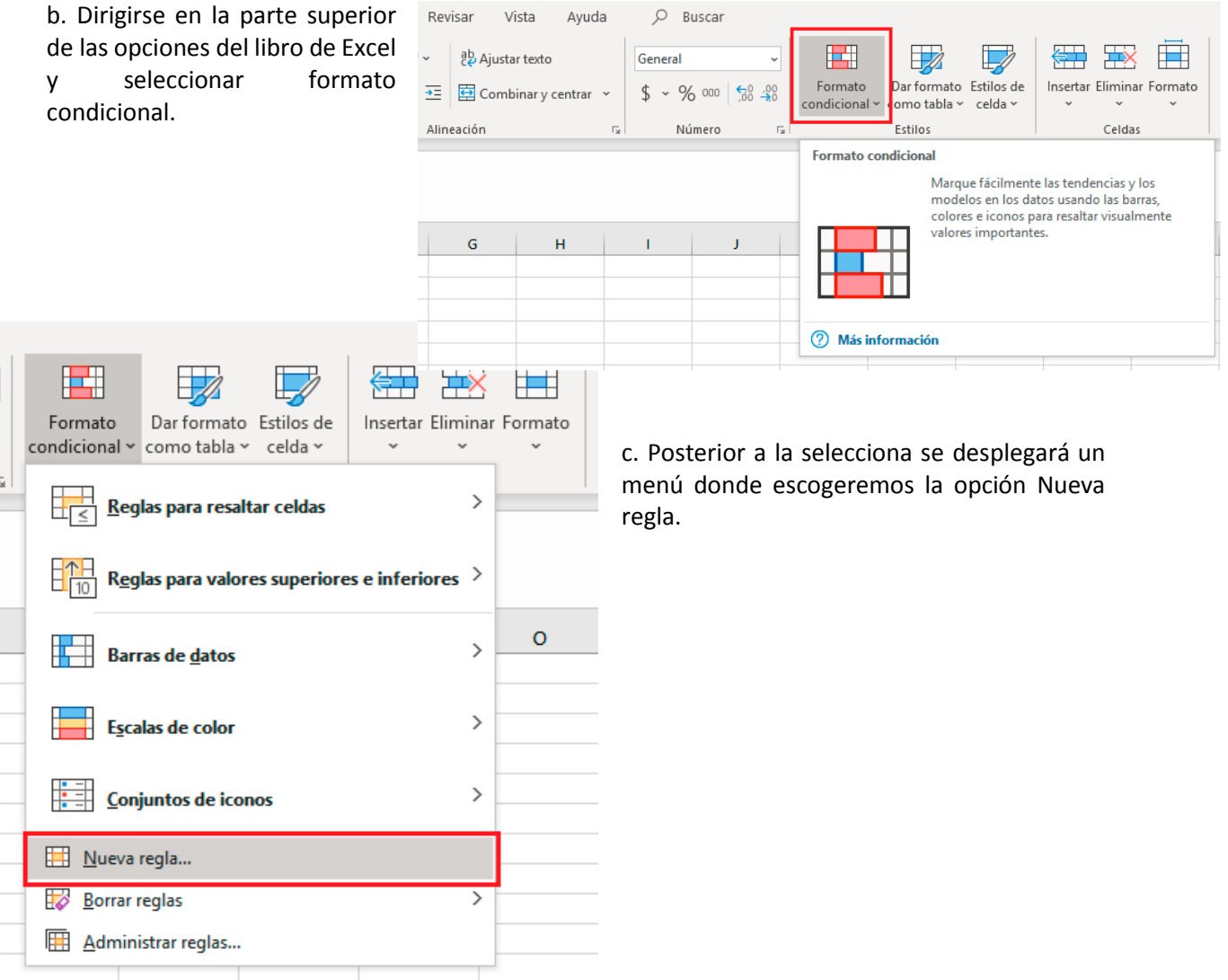

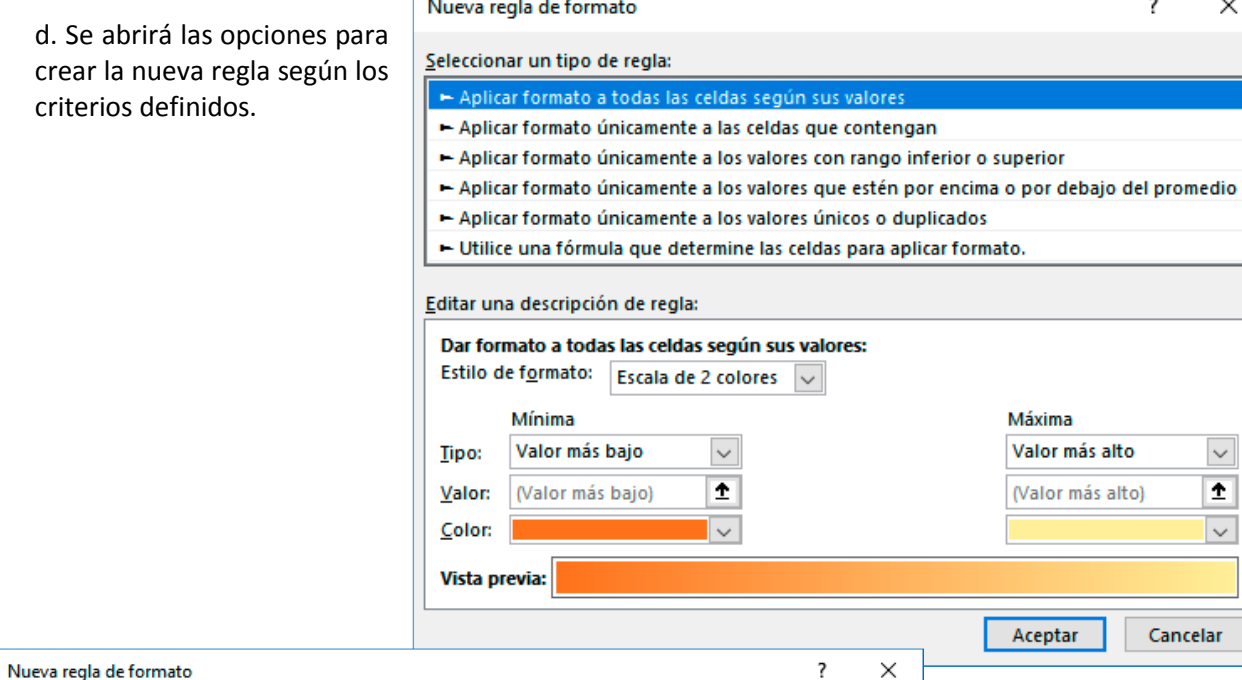

Seleccionar un tipo de regla:

Editar una descripción de regla:

Valor de la celda

Vista previa:

Dar formato únicamente a las celdas con:

Aplicar formato a todas las celdas según sus valores Aplicar formato únicamente a las celdas que contengar

Aplicar formato únicamente a los valores con rango inferior o superior

Aplicar formato únicamente a los valores únicos o duplicados  $\blacktriangleright$  Utilice una fórmula que determine las celdas para aplicar formato.

 $\smallsmile$  | entre

Sin formato establecido

Aplicar formato únicamente a los valores que estén por encima o por debajo del promedio

 $\check{~}$ 

Eormato...

 $\sqrt{2}$ 

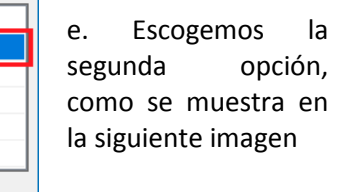

 $\pmb{\pm}$ 

Cancelar

Máxima Valor más alto

Aceptar

(Valor más alto)

 $\overline{\mathbf{?}}$ 

 $\times$ 

 $\checkmark$ Ť.

 $\backsim$ 

Cancelar

f. Posterior a esto editar la descripción de la regla como se muestra a continuación, según el criterio de búsqueda que se haya seleccionado

 $\bullet$  y

Aceptar

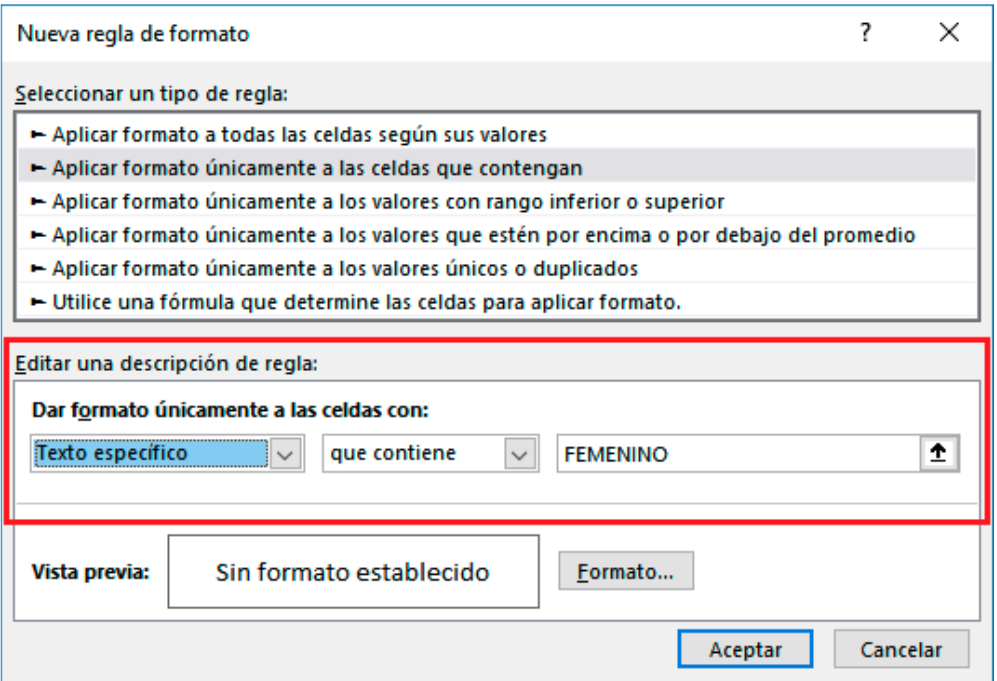

g. Seleccionar el formato que se dará al texto como se muestra en la siguiente imagen.

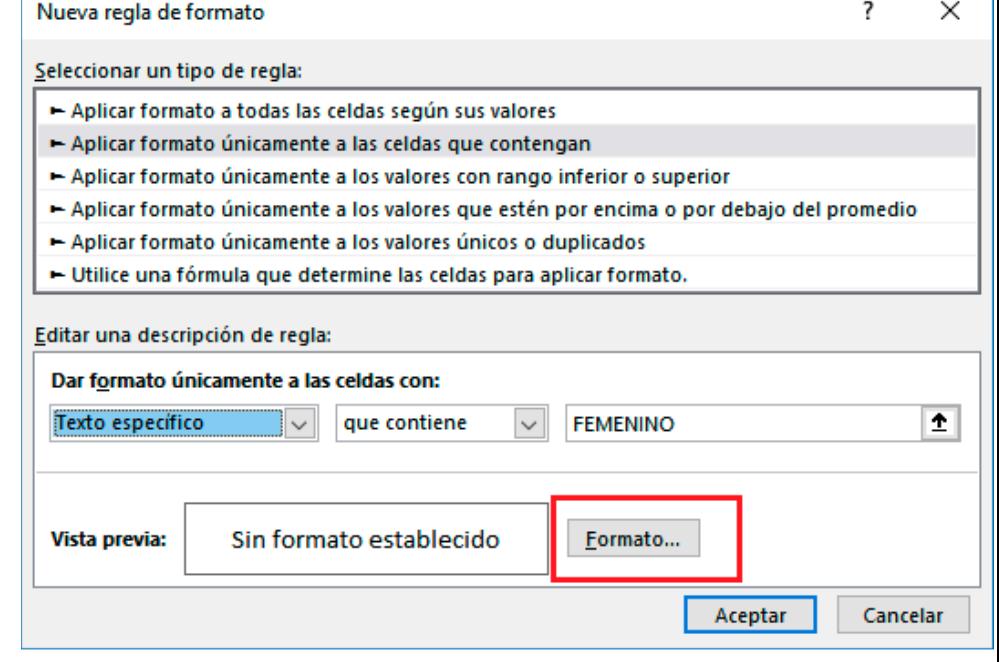

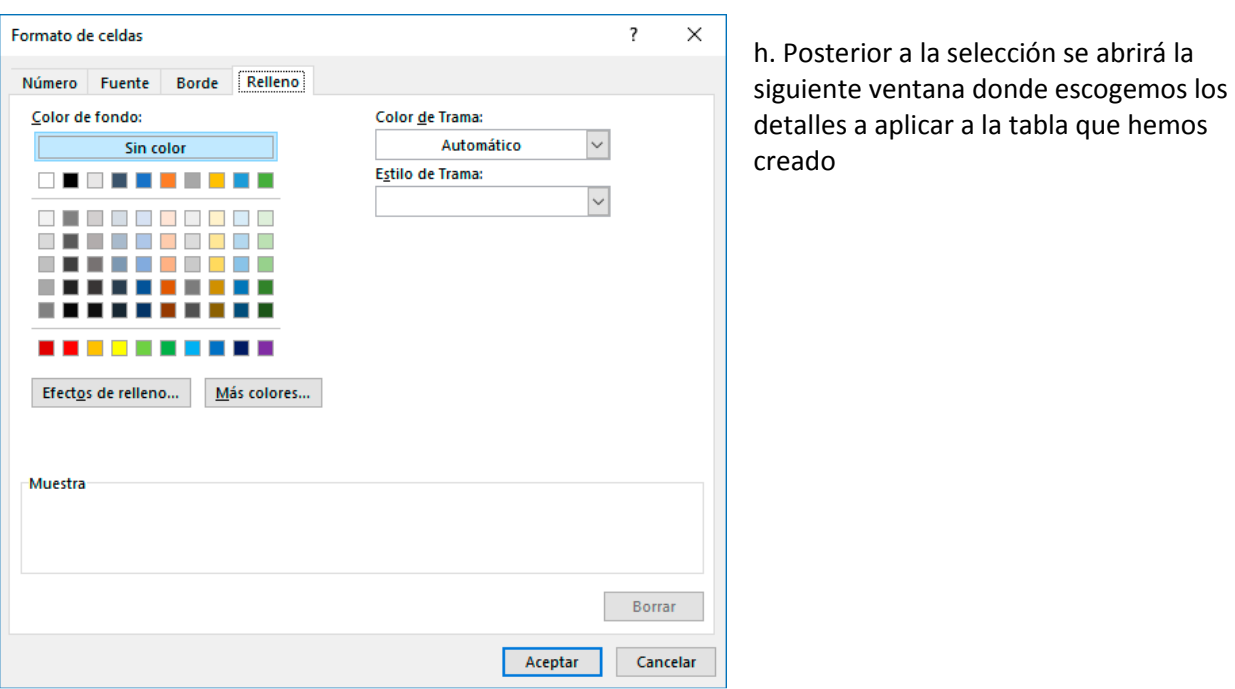

i. Dirigirse a la opción relleno y escoger el color que se quiere dar a las celdas de la tabla creada y posterior a esto dar Aceptar.

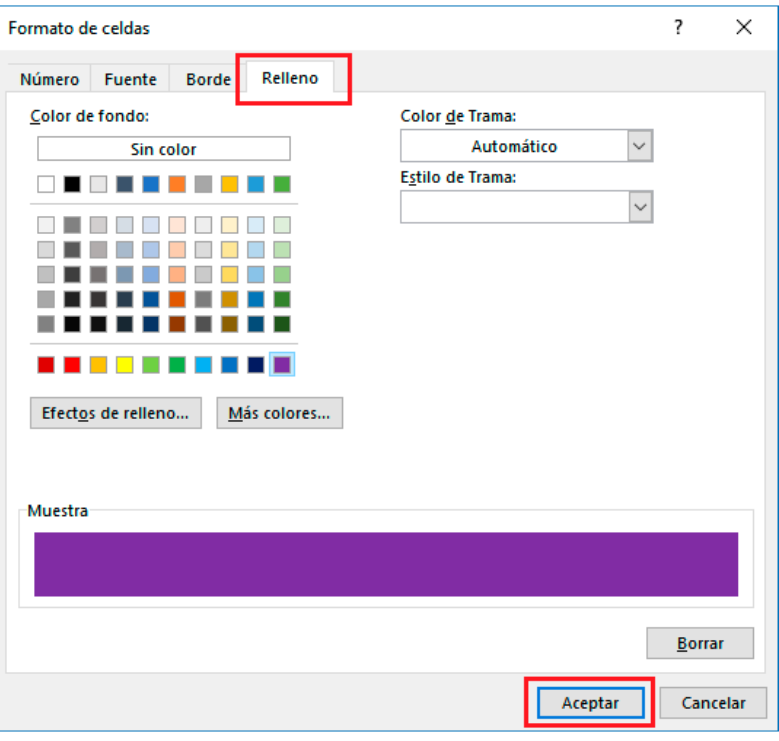

Nueva regla de formato ?  $\times$ Seleccionar un tipo de regla: Aplicar formato a todas las celdas según sus valores Aplicar formato únicamente a las celdas que contengan Aplicar formato únicamente a los valores con rango inferior o superior Aplicar formato únicamente a los valores que estén por encima o por debajo del promedio Aplicar formato únicamente a los valores únicos o duplicados - Utilice una fórmula que determine las celdas para aplicar formato. Editar una descripción de regla: Dar formato únicamente a las celdas con: Texto específico que contiene FEMENINO  $\pmb{\mathtt{f}}$  $\checkmark$  $\sim$ Vista previa: AaBbCcYyZz Formato... Aceptar Cancelar

k. Al dar Aceptar como se muestra en la imagen anterior, las celdas de Excel quedarán como se muestra a continuación.

j. En la siguiente imagen se mostraré el resumen de cómo quedará la regla

creada.

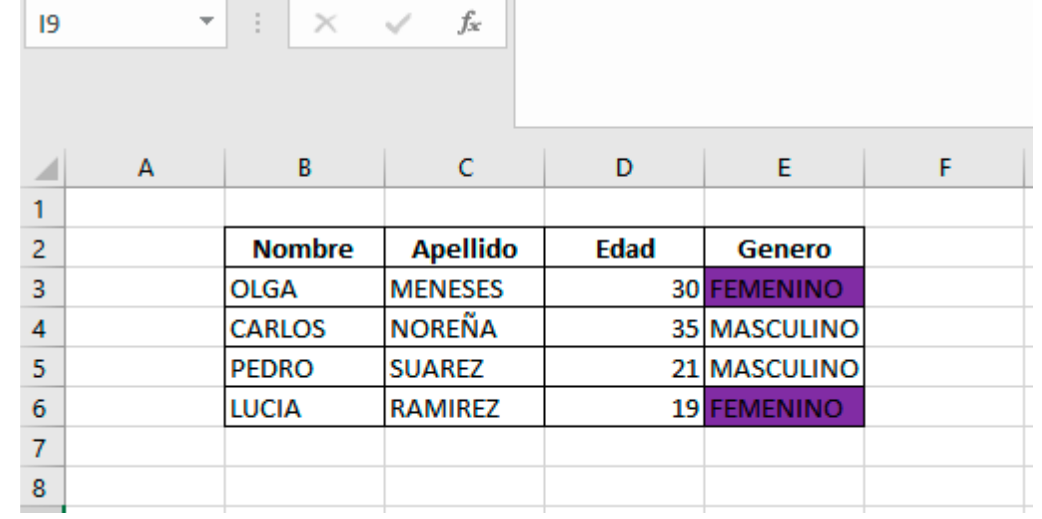

 Crear una regla para el género MASCULINO con el color Azul. (Rango de calificación según sus datos)

Ejercicio 1: Elabora un listado con 15 (mujeres y hombres) NOTA: las calificaciones la modifica de 0.1 a 5

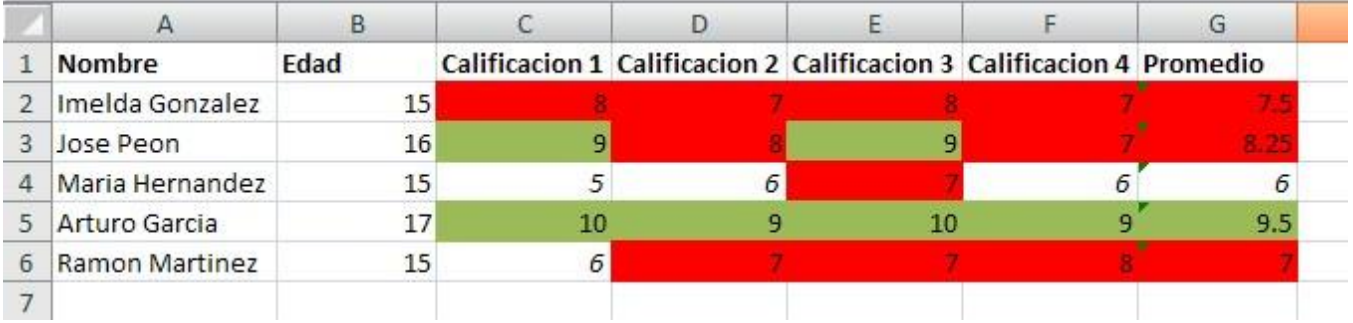

aplicar el formato a las siguientes condiciones:

- Si la calificación esta entre 1 y 6.9 el texto es cursiva (Rango de calificación según sus datos)
- Si la calificación está entre 7.0 y 8.5 el fondo es rojo (Rango de calificación según sus datos)
- Si la calificación esta entre 8.6 y 10 el fondo es verde. (Rango de calificación según sus datos)

Ejercicio 2: Elabora un listado con 15 integrantes de tu grupo, elige un listado de materias que hayan cursado con sus respectivas calificaciones, y aplica formato para diferentes condiciones.